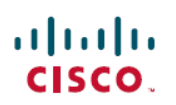

# **Cisco UCS Director Upgrade Guide, Release 6.5**

**First Published:** 2017-07-11 **Last Modified:** 2019-09-17

**Upgrading Cisco UCS Director to Release 6.5**

# **Overview of the Upgrade to Cisco UCS Director, Release 6.5**

The upgrade process to Cisco UCS Director, Release 6.5 depends on the current version of the software that is installed on your system. For information on supported upgrade paths, see [Supported](#page-0-0) Upgrade Paths for Cisco UCS [Director,](#page-0-0) Release 6.5(0.4), on page 1.

Cisco UCS Director, Release 6.5 is installed on two disks in the virtual machine (VM). One disk hosts the operating system and the Cisco UCS Director application. The second disk hosts the the Cisco UCS Director database. See [Prerequisites](#page-3-0) for Upgrading to Cisco UCS Director, Release 6.5, on page 4.

# <span id="page-0-0"></span>**Supported Upgrade Paths for Cisco UCS Director, Release 6.5(0.4)**

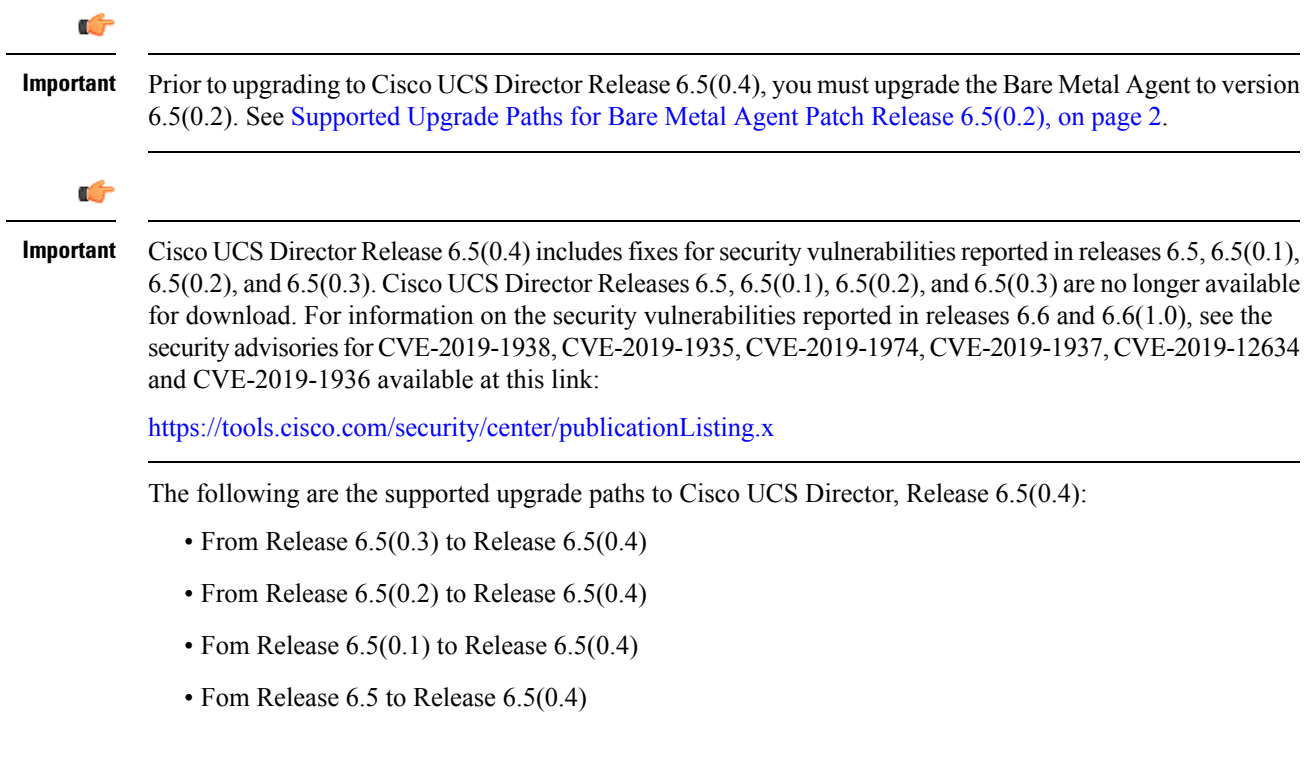

#### **Supported Upgrade Paths from Release 6.0**

The following are the supported upgrade paths to Cisco UCS Director, Release 6.5(0.4):

- From Release  $6.0(1.3)$  to Release  $6.5(0.1)$  to Release  $6.5(0.4)$
- From Release  $6.0(1.2)$  to Release  $6.5(0.0)$  to Release  $6.5(0.4)$
- From Release  $6.0(1.1)$  to Release  $6.5(0.0)$  to Release  $6.5(0.4)$
- From Release  $6.0(1.0)$  to Release  $6.5(0.0)$  to Release  $6.5(0.4)$

# <span id="page-1-0"></span>**Supported Upgrade Paths for Bare Metal Agent Patch Release 6.5(0.2)**

The following are the supported upgrade paths for the Bare Metal Agent Patch Release 6.5(0.2):

- From Release 6.5(0.1) to Patch Release 6.5(0.2)
- From Release 6.5 to Patch Release 6.5(0.2)

# <span id="page-1-1"></span>**Digitally Signed Images**

Cisco UCS Director images are delivered in digitally signed zip files. These signed zip files are wrapped in a container zip file that includes the following:

- Digitally signed zip file—Contains the Cisco UCS Director installation or upgrade image
- Verification program—Verifies the certificate chain and signature. During certificate chain validation, the program verifies the authenticity of the end-entity certificate using Cisco's SubCA and root CA certificates. Then, the authenticated end-entity certificate is used to verify the signature.
- Digital signature file—Contains the signature that you can verify before installation or upgrade.
- Certificate file—Enables you to verify the digital signature. This Cisco-signed x.509 end-entity certificate contains a public key that can be used to verify the signature. This certificate is chained to the Cisco root posted on <http://www.cisco.com/security/pki/certs/crcam2.cer>.
- ReadMe file—Provides the information and instructions required to verify the digitally signed zip file.

Verify the image offline. Once the image is verified, you can begin the installation or upgrade of Cisco UCS Director.

For upgrading to Release 6.5, you can verify the digital signature of the patch manually and then use the Apply Patch option to upgrade. See [Verifying](#page-2-0) a Digitally Signed Image, on page 3. **Note**

# **Requirements for Verifying Digitally Signed Images**

Before you verify a Cisco UCS Director digitally signed image, ensure that you have the following on your local machine:

• Connectivity to <https://www.cisco.com> during the verification process

• Python 2.7.4 or later

• OpenSSL

# <span id="page-2-0"></span>**Verifying a Digitally Signed Image**

### **Before you begin**

Download the Cisco UCS Director image from [Cisco.com](http://www.cisco.com).

#### **Procedure**

**Step 1** Unzip the file you downloaded from [Cisco.com](http://www.cisco.com) and verify that it contains the following files:

- ReadMe file
- Digitally signed zip file, for example CUCSD 6 5 0 0 65365 VMWARE GA.zip, CUCSD 6 5 0 0 65717 HYPERV GA.zip, or cucsd patch 6 5 0 0 65365.zip
- Certificate file, for example UUCS\_GENERIC\_IMAGE\_SIGNING-CCO\_RELEASE.cer
- Digital signature generated for the image, for example CUCSD 6 5 0 0 65365 VMWARE GA.zip.signature, CUCSD 6 5 0 0 65717 HYPERV GA.zip.signature, or cucsd patch 6 5 0 0 65365.zip.signature
- Signature verification program, for example cisco x509 verify release.py
- **Step 2** Review the instructions in the ReadMe file.
	- If there are any differences between these instructions and those in the ReadMe, follow the ones in the ReadMe. **Note**
- **Step 3** Run the signature verification program.

Example: Signature Verification for Upgrade Patch

python cisco x509 verify release.py -e UCS GENERIC IMAGE SIGNING-CCO RELEASE.cer -i cucsd patch 6 5 0 0 65365.zip -s cucsd patch 6 5 0 0 65365.zip.signature -v dgst -sha512

Example: Signature Verification for VMware OVF Installation

```
python cisco x509 verify release.py -e UCS GENERIC IMAGE SIGNING-CCO RELEASE.cer
-i CUCSD_6_5_0_0_65365_VMWARE_GA.zip -s CUCSD_6_5_0_0_65365_VMWARE_GA.zip.signature -v dgst
-sha512
```
Example: Signature Verification for Hyper-V VHD Installation

```
python cisco x509 verify release.py -e UCS GENERIC IMAGE SIGNING-CCO RELEASE.cer
-i CUCSD 6 5 0 0 65717 HYPERV GA.zip -s CUCSD 6 5 0 0 65717 HYPERV GA.zip.signature -v
dgst -sha512
```
**Step 4** Review the output and ensure that the verification has succeeded.

Example: Expected Output for Upgrade

Downloading CA certificate from http://www.cisco.com/security/pki/certs/crcam2.cer ... Successfully downloaded and verified crcam2.cer.

Downloading SubCA certificate from http://www.cisco.com/security/pki/certs/innerspace.cer ... Successfully downloaded and verified innerspace.cer. Successfully verified root, subca and end-entity certificate chain. Successfully verified the signature of cucsd\_patch\_6\_5\_0\_0\_65365.zip using UCS\_GENERIC\_IMAGE\_SIGNING-CCO\_RELEASE.cer

### Example: Expected Output for VMware OVF Installation

```
Downloading CA certificate from http://www.cisco.com/security/pki/certs/crcam2.cer ...
Successfully downloaded and verified crcam2.cer.
Downloading SubCA certificate from http://www.cisco.com/security/pki/certs/innerspace.cer
...
Successfully downloaded and verified innerspace.cer.
Successfully verified root, subca and end-entity certificate chain.
Successfully verified the signature of CUCSD_6_5_0_0_65365_VMWARE_GA.zip using
UCS_GENERIC_IMAGE_SIGNING-CCO_RELEASE.cer
```
#### Example: Expected Output for Hyper-V VHD Installation

```
Downloading CA certificate from http://www.cisco.com/security/pki/certs/crcam2.cer ...
Successfully downloaded and verified crcam2.cer.
Downloading SubCA certificate from http://www.cisco.com/security/pki/certs/innerspace.cer
...
Successfully downloaded and verified innerspace.cer.
Successfully verified root, subca and end-entity certificate chain.
Successfully verified the signature of CUCSD 6 5 0 0 65717 HYPERV GA.zip using
UCS_GENERIC_IMAGE_SIGNING-CCO_RELEASE.cer
```
### **What to do next**

Install or upgrade Cisco UCS Director.

# <span id="page-3-0"></span>**Upgrading Cisco UCS Director**

# **Prerequisites for Upgrading to Cisco UCS Director, Release 6.5**

Complete the following prerequisites before you upgrade your current Cisco UCS Directorsoftware to Release 6.5.

### **Plan a Maintenance Window**

The upgrade to Release 6.5 requires that you stop all Cisco UCS Director services during the upgrade.We recommend that you plan a maintenance window of between 2 and 4 hours. Prior to upgrade, the length of the mainteannce window depends on the size of your database

For a multi-node setup, you can reduce the length of the maintenance window by upgrading some of the nodes in parallel. See Upgrading a [Multi-Node](#page-7-0) Setup to Release 6.5, on page 8.

### **Download Cisco UCS Director, Release 6.5 and Verify the Signed Image**

Download the Cisco UCS Director, Release 6.5 software patch from <http://www.cisco.com> and then verify the digitally signed image. See [Digitally](#page-1-1) Signed Images, on page 2.

### **Place the Verified Release 6.5 Software Patch on a Server**

Place the Release 6.5 software patch on the FTP or HTTP server that you plan to use to install the upgrade.

#### **Analyze Your Custom Scripts and Ensure Compatibility**

If your existing Cisco UCS Director, Release  $6.0(x,x)$  deployment includes custom tasks, download and run the Custom Task Script Analyzer. The analyzer evaluates all the custom scripts in the Cisco UCS Director database without executing any tasks and then outputs an analysis report.on your custom tasks.

If the report indicates any compatibility issues, resolve these issues in your Release  $6.0(x.x)$  system before completing the upgrade. See [Upgrading](#page-12-0) Custom Tasks, on page 13.

#### **Take a Snapshot of the Current Cisco UCS Director VM**

We recommend that you take a snapshot of the current Cisco UCS Director VM before you begin the upgrade. Before you take the VM snapshot, make sure the services and the OS are shutdown gracefully and the VM is in powered off state. If you do this, you do not need to back up the existing configuration database through an FTP server.

### **Add a Second Virtual Disk to the Cisco UCS Director VM**

Cisco UCS Director, Release 6.5 installs the database on a second disk in the VM. We recommend that you create this disk before you start the upgrade. If you do not create the disk first, the upgrade will be stopped until you have done so.

For a standalone setup, add the second virtual disk to the VM for the main appliance. You do not need to add a second disk for the Cisco UCS Director Bare Metal Agent VM.

For a multi-node setup, add the second virtual disk to the following nodes:

- Inventory database node
- Monitoring database node

To add the second disk, perform the following in your hypervisor manager:

- **1.** Power off your Cisco UCS Director VM.
- **2.** Add a second disk to the VM that meets the minimum requirements. See Database Disk [Requirements,](#page-4-0) on [page](#page-4-0) 5. If you do not know the size of your current database, after you choose  $Apply$  Patch in ShellAdmin, the upgrade displays that information.
- **3.** Power on your Cisco UCS Director VM.

### <span id="page-4-0"></span>**Database Disk Requirements**

When you add the second virtual disk to the Cisco UCS Director before you upgrade, ensure that the disk meets the following requirements. These requirements apply to Cisco UCS Director VMs hosted on either VMware vSphere or Microsoft Hyper-V.

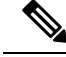

**Note**

You only need to add the second disk. The Release 6.5 upgrade handles the formatting, database installation, and data transfer for that disk.

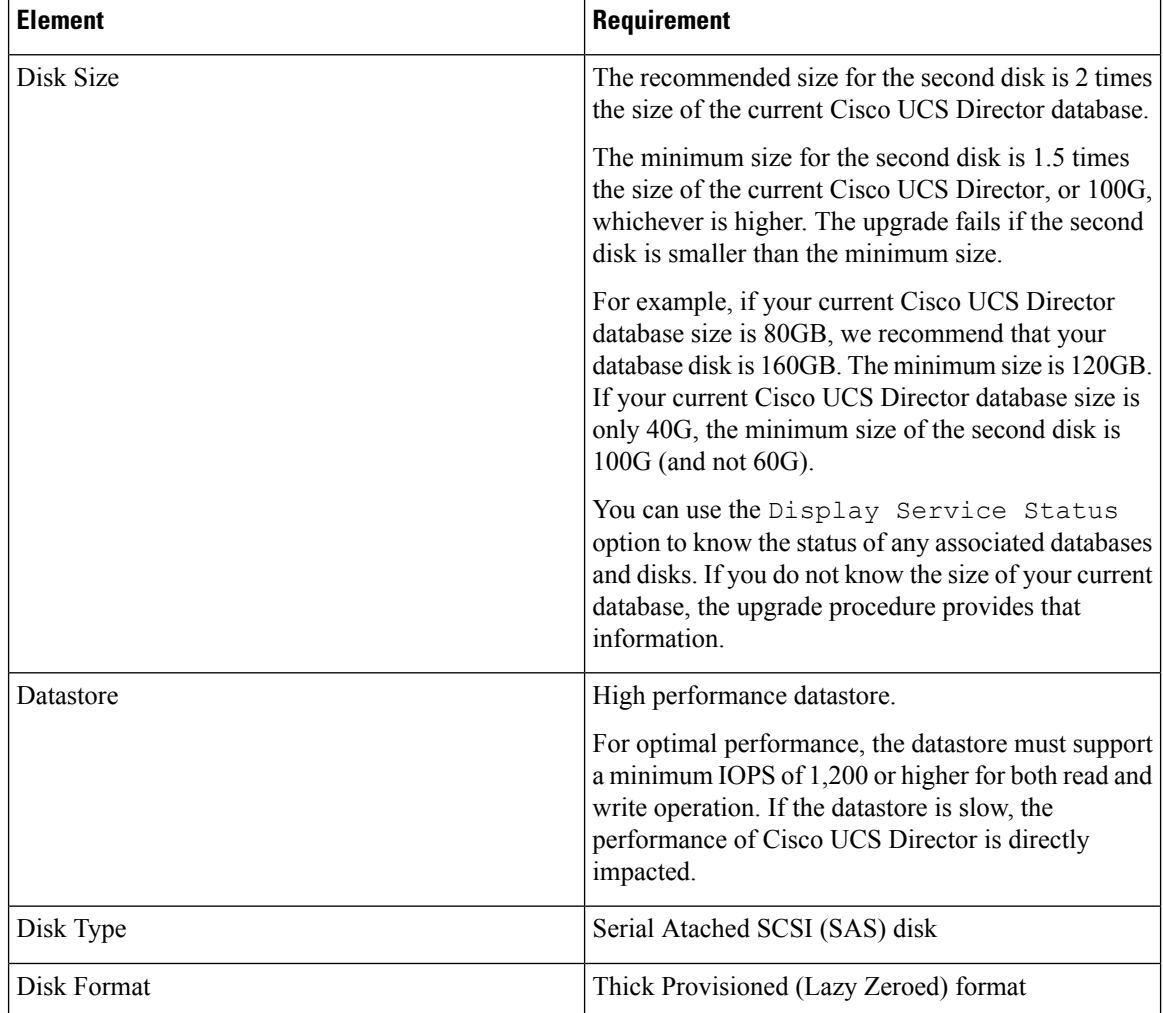

# **Upgrading a Single Node Setup to Release 6.5**

## **Before you begin**

Complete all prerequisites in [Prerequisites](#page-3-0) for Upgrading to Cisco UCS Director, Release 6.5, on page 4.

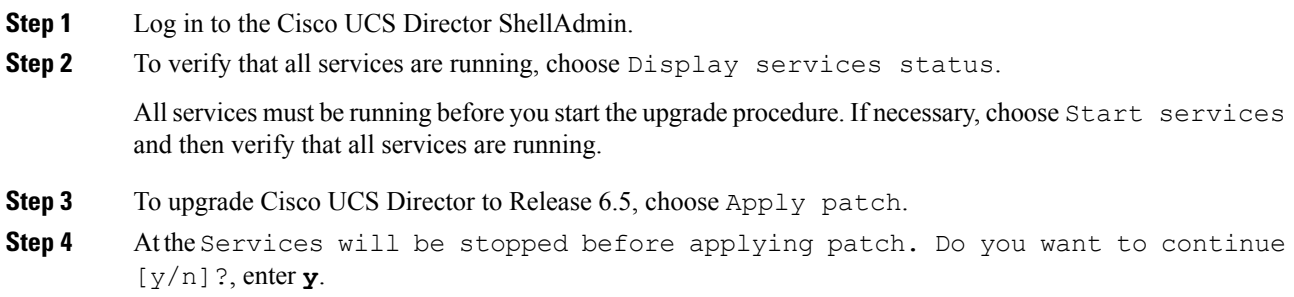

When all services are stopped, the upgrade continues.

- **Step 5** At the Do you want to take database backup before applying patch [y/n]? prompt, enter one of the following:
	- **y** to back up the Cisco UCS Director database.
	- **n** if you took a snapshot of the VM before you started and do not want to take an additional backup.
- **Step 6** When prompted for the Patch URL, type the location of the Release 6.5 patch and press **Enter** For example, if you stored the patch file on an FTP server, enter

**ftp://***username*:*password*@*hostname*|*IP\_address*/*software\_location\_and\_name*

**Step 7** Wait for the patch file to download to the Cisco UCS Director VM.

If the patch installation fails after the download because you did not add a second disk before the upgrade, do the following in your hypervisor manager:

- **1.** Power off your Cisco UCS Director VM.
- **2.** Add a second disk to the VM that meets the minimum requirements. See Database Disk [Requirements,](#page-4-0) on [page](#page-4-0) 5. If you do not know the size of your current database, the upgrade message provides that information.
- **3.** Power on your Cisco UCS Director VM.

After you have added the second disk, repeat this upgrade procedure, starting at step 1.

**Step 8** Wait for the patch upgrade to complete.

The upgrade process performs extra steps including the following:

- Unpacks the patch file.
- Installs the Release 6.5 files
- Formats the second database disk.
- Copies the existing database to the new disk.
- Initializes the database schema.
- Reboots the Cisco UCS Director appliance. The Cisco UCS Director services start automatically.

Depending upon the size of your database, the upgrade process can take several minutes to complete.

The patch process is not complete or successful until all Cisco UCS Director services have been started, Cisco UCS Director is available, the login screen is displayed, and the administrator can log in to Cisco UCS Director. **Note**

All Cisco UCS Director services must be started before you attempt to perform other ShellAdmin procedures, such as apply additional patches, take a database backup, or restore a database from a backup.

**Step 9** When the upgrade is complete, verify that the version and build in the Cisco UCS Director ShellAdmin match the version and build of the patch that you downloaded from Cisco.com.

You can find the version and build in the following locations:

- Beneath the title of the Shell menu
- From the Show Version option in ShellAdmin

# <span id="page-7-0"></span>**Upgrading a Multi-Node Setup to Release 6.5**

## **Before you begin**

Complete all prerequisites in [Prerequisites](#page-3-0) for Upgrading to Cisco UCS Director, Release 6.5, on page 4.

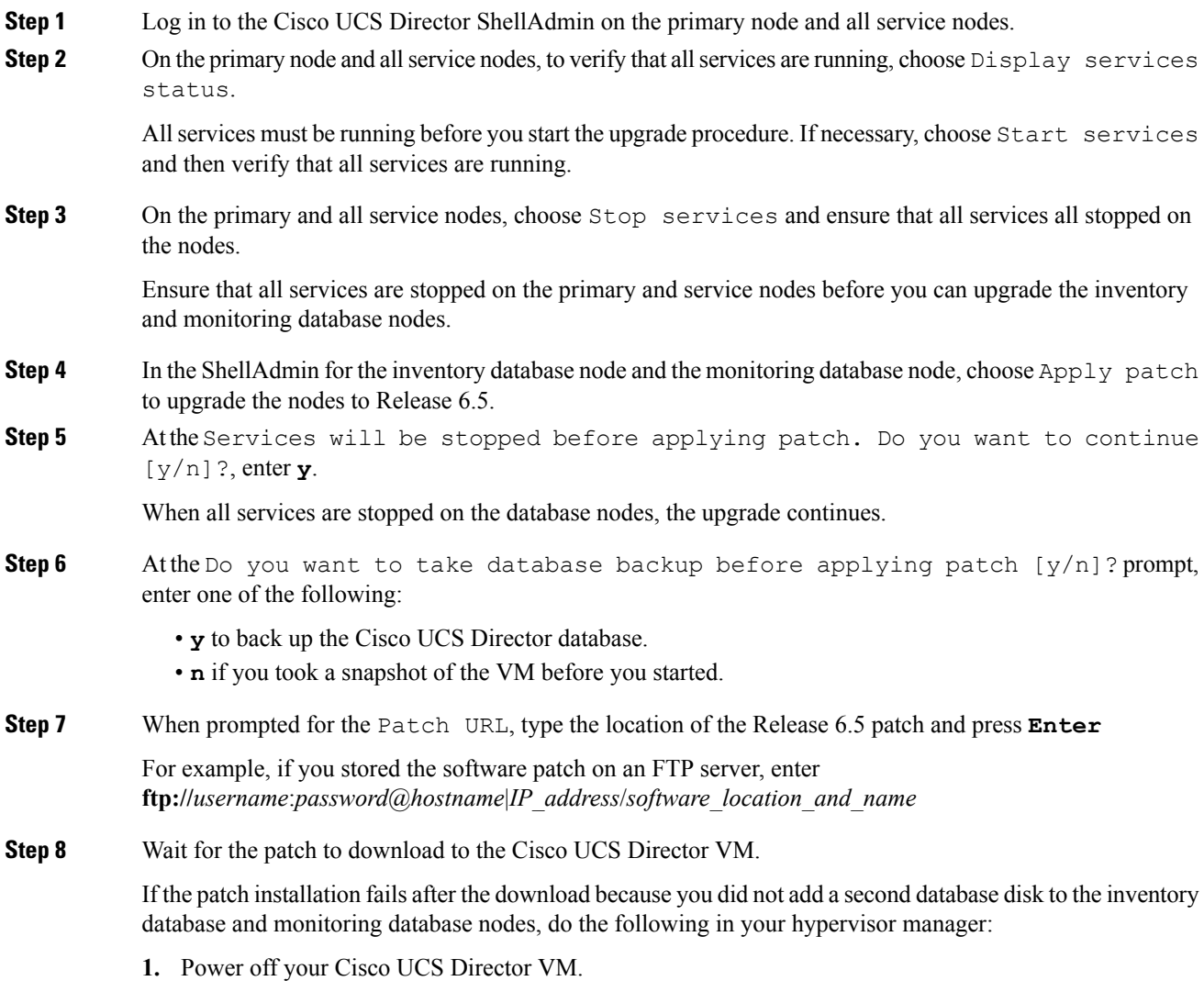

- **2.** Add a second disk to the VM that meets the minimum requirements. See Database Disk [Requirements,](#page-4-0) on [page](#page-4-0) 5. If you do not know the size of your current database, the upgrade message provides that information.
- **3.** Power on your Cisco UCS Director VM.

When you have added the database disk, repeat this upgrade procedure, starting at step 1.

**Step 9** Wait for the patch upgrade to complete.

The upgrade process performs many steps including the following:

- Unpacks the patch file.
- Installs the Release 6.5 files
- Formats the second database disk.
- Copies the existing database to the new disk.
- Initializes the database schema.
- Reboots the Cisco UCS Director appliance. The Cisco UCS Director services start automatically.

Depending upon the size of your database, the upgrade process can take several minutes to complete.

**Step 10** In the ShellAdmin, choose Display services status and verify that all database services on the monitoring database node and inventory database node have started.

If necessary, you can choose the Start Database option to start the services on the database nodes.

- **Step 11** Upgrade the service nodes using the Apply Patch option as described in the steps above.
- **Step 12** Upgrade the primary node using the Apply Patch option as described in the steps above.
	- The patch process is not complete or successful until all Cisco UCS Director services have started, Cisco UCS Director is available, the login screen is displayed, and the admin user can log in to Cisco UCS Director. **Note**

All Cisco UCS Director services must be started before you attempt to perform other ShellAdmin procedures, such as apply additional patches, take a database backup, or restore a database from a backup.

- **Step 13** Verify that all services have started on the service nodes and the primary nodes.
- **Step 14** When the upgrade is complete, verify that the version and build in the Cisco UCS Director ShellAdmin on all nodes match the version and build of the patch that you downloaded from Cisco.com.

You can find the version and build in the following locations:

- Beneath the title of the Shell menu
- From the Show Version option in ShellAdmin

# **Upgrading Cisco UCS Director Baremetal Agent**

# **Upgrading Bare Metal Agent to Release 6.5**

## **Before you begin**

Upgrade Cisco UCS Director to Release 6.5.

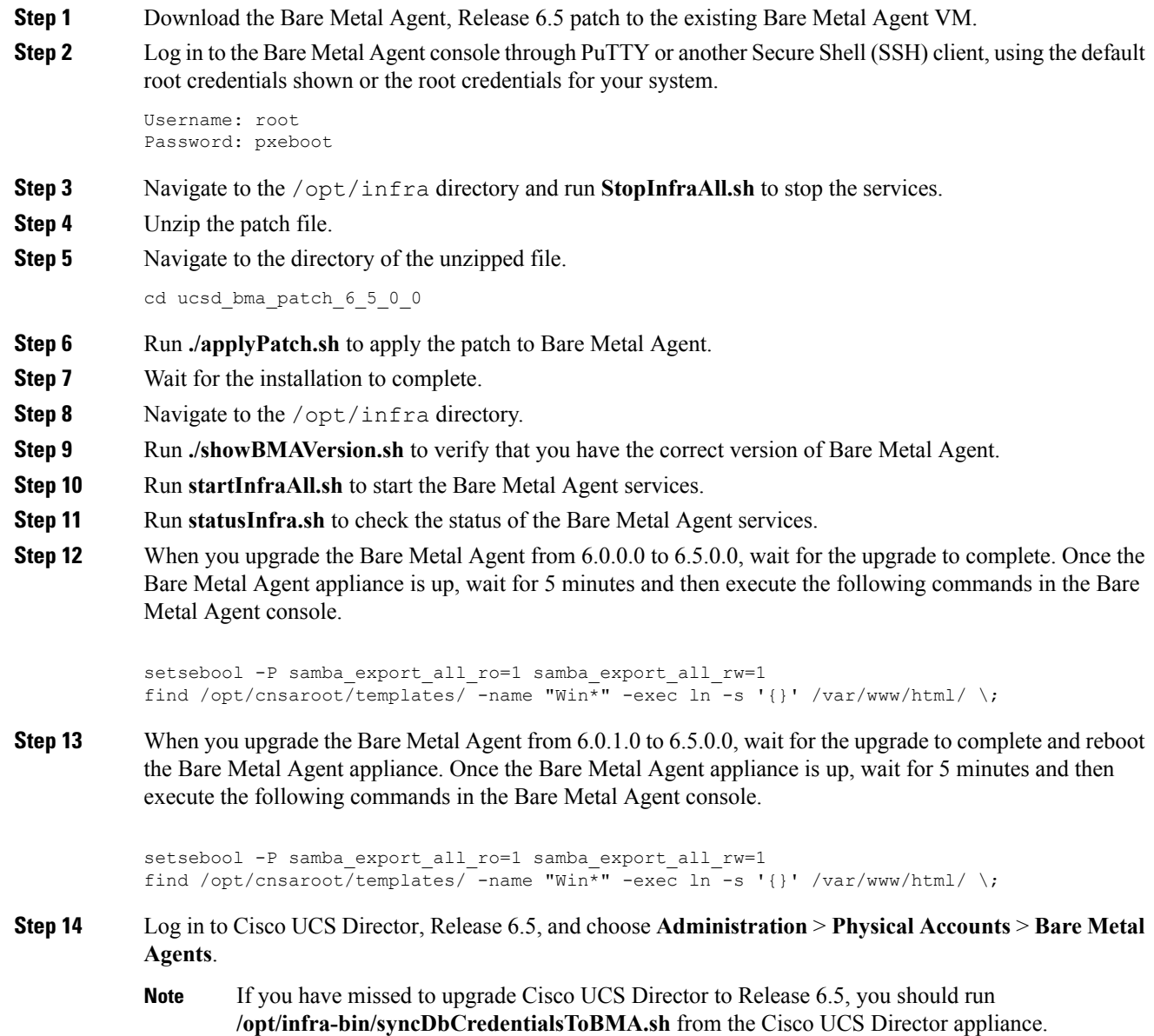

# **Step 15** Choose the account for the Bare Metal Agent that you have upgraded. If your system has more than one instance of Bare Metal Agent, you can identify the correct account by the IP address. **Step 16** Confirm that the Bare Metal Agent account is reachable from Cisco UCS Director and then stop and start the services for that account.

# **Upgrading Cisco UCS Director PowerShell Agent**

# **Downloading Cisco UCS Director PowerShell Agent**

Download the installer for PowerShell Agent from Cisco UCS Director to your native Windows machine.

## **Procedure**

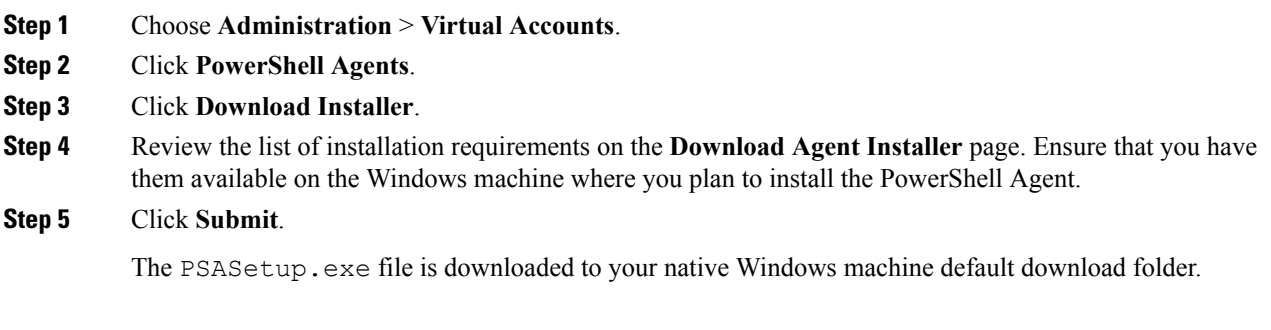

## **What to do next**

Install Cisco UCS Director PowerShell Agent on your Windows machine.

# **Installing Cisco UCS Director PowerShell Agent**

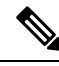

If you do not install the current version ofPowerShell Agent for Cisco UCS Director on the Windows machine, some tasks or options on the **PowerShell Agents** tab are not available. **Note**

### **Before you begin**

- You need system administrator privileges to complete this task.
- Enable WinRM.
- Configure Firewall.

### **Procedure**

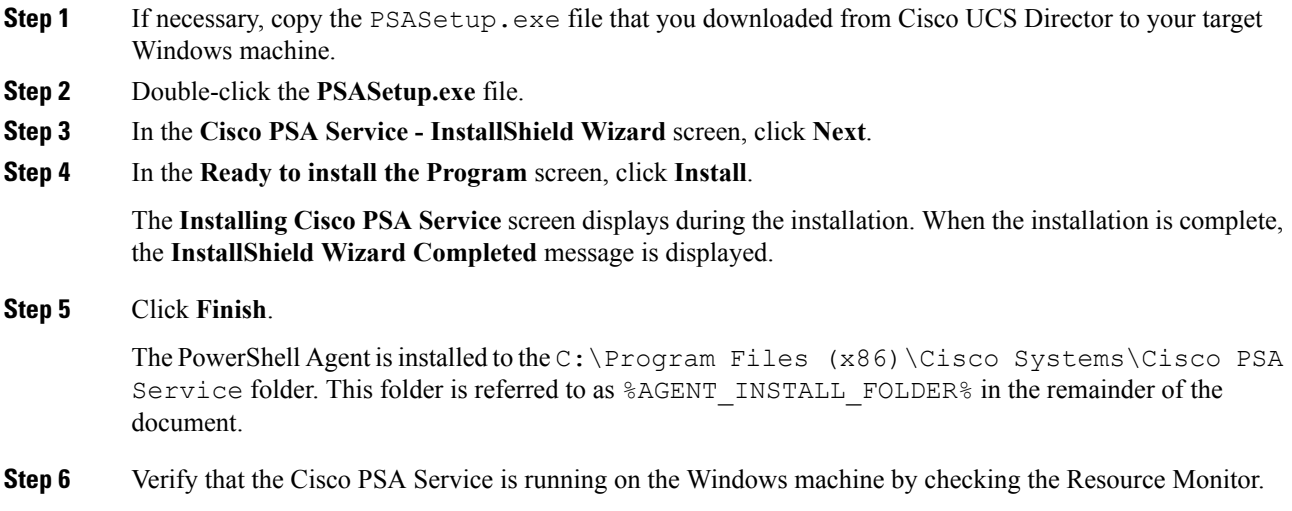

# **Upgrading Cisco UCS Director SDKs**

# **Upgrading Cisco UCS Director Open Automation to Release 6.5**

The following procedure assumesthat you are using an Eclipse development environment. If you use a different development environment for your Open Automation projects, perform the appropriate steps for that environment.

### **Procedure**

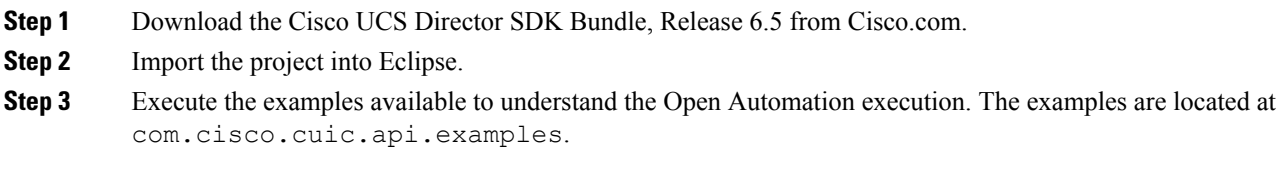

# **Upgrading Cisco UCS Director REST API to Release 6.5**

The following procedure assumesthat you are using an Eclipse development environment. If you use a different development environment for your REST API projects, perform the appropriate steps for that environment.

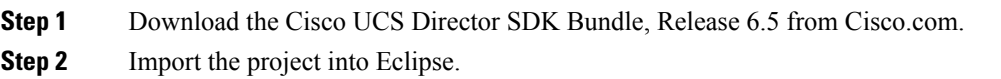

**Step 3** Execute the examples available to understand the REST API execution. You can download the OA zip file from the CCO link, unzip the file, and import the OA examples into eclipse.

# <span id="page-12-0"></span>**Upgrading Custom Tasks**

# **Custom Task Script Analyzer**

The Custom Task Script Analyzer analyses all the classes and methods in the CloupiaScripts that are embedded in a custom task, and provides complete signatures for the methods being used in the CloupiaScript. The analyzer evaluates all the custom scripts in the Cisco UCS Director database without executing any tasks, and then it outputs an analysis report.

The analysis report includes the custom task status (for example, Executed or Not executed), a list of methods used in the custom task, and a list of methods that are not compatible with the methods of the current version. You can use the analysis file to detect potential incompatibilities in the CloupiaScripts before you upgrade.

# **Configuring the Custom Task Script Analyzer**

The Custom Task Script Analyzer is included with Cisco UCS Director as a zipped tar file named script-analyzer.tgz.

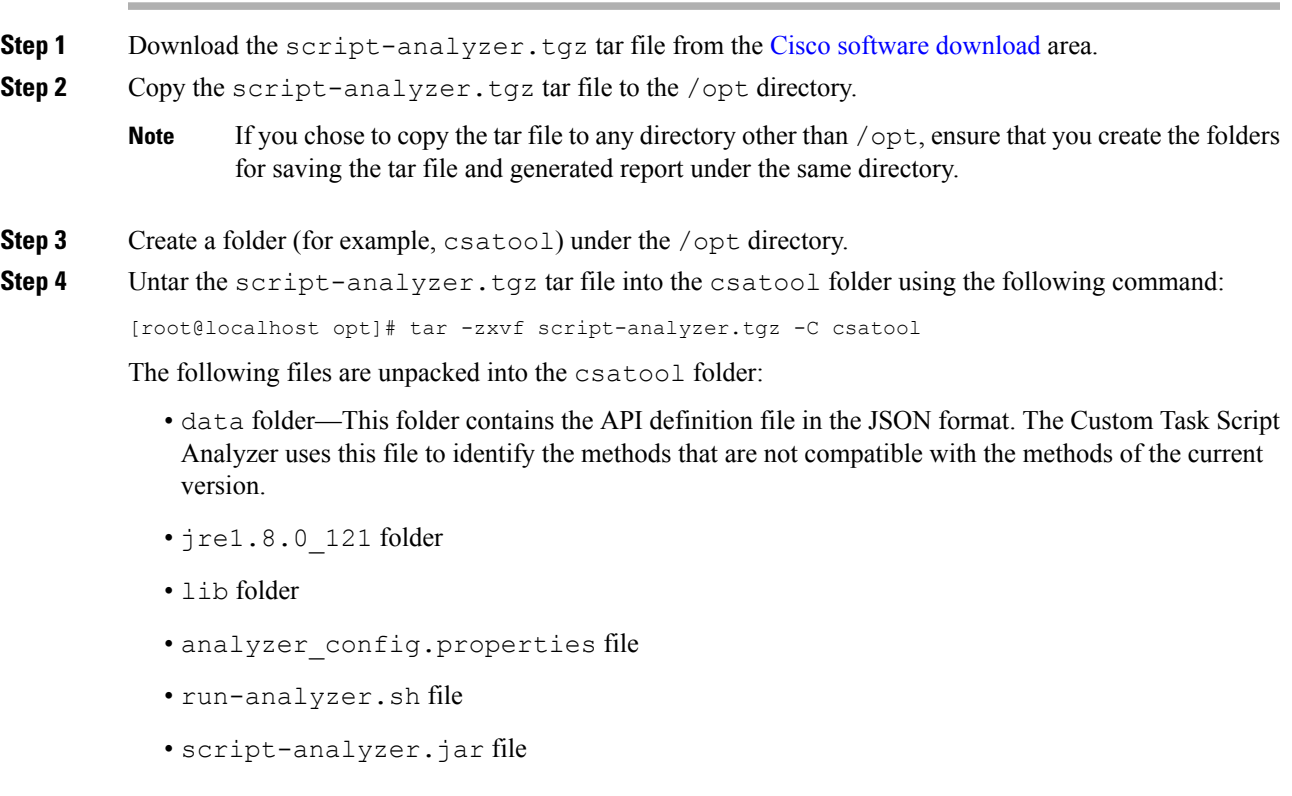

```
Step 5 Edit the analyzer config.properties file and configure the following properties:
```

```
# Path for the inframgr.jar file
inframgrJarPath=/opt/infra/inframgr/inframgr.jar
# Path for the lib directory where all dependencies could be found.
# From Cisco UCS Director release 6.5,the libDirPath is /opt/infra/lib.
# For releases prior to 6.5, the libDirPath is /opt/infra/inframgr.
libDirPath=/opt/infra/inframgr
# Path for the API definition file in the JSON format which is available in the data folder.
# For releases prior to 6.5, the inframgr 6500.json file is the API definition file.
# For the release 6.5.0.2, the inframgr 6502.json file is the API definition file.
inframgrJSONDefinitionPath=data/inframgr_6502.json
# Directory where the generated analysis report would be written
reportDirPath=output
# Directory for the JavaScript files. The JavaScript files containing the
CloupiaScripts are fetched using the --fetch-scripts command.
jsFileOrDirPath=javascripts
# JDBC connection URL
db.url=jdbc:mysql://localhost:3306/db_private_admin?verifyServerCertificate=false&useSSL=true
# Database user
db.username=root
# For releases prior to 6.5, use the default database password cloupia.
# For Cisco UCS Director release 6.5, use the reset MySql password.
# You have to reset the database password in Cisco UCS Director Shell as a shell admin,
after bringing up all the services and first successful login to Cisco UCS Director.
db.password=cloupia
# JDBC driver
db.driver=com.mysql.jdbc.Driver
Note This is supported only for version prior to Cisco UCS Director, Release 6.5.0.2.
        To run the analyzer on a Primary Node on a Multi Node Environment, edit the
        analyzer config.properties file and configure the following :
        # JDBC connection URL
        db.url=jdbc:mysql://<ip address of the inventory node>:3306/db_private_admin
Note
```
**Step 6** Save and close the analyzer config.properties file.

# **Analyzing Custom Tasks with the Custom Task Script Analyzer**

You can connect to Cisco UCS Director through a terminal and then run the Custom Task Script Analyzer from the terminal. To view the commands that are available to run the Custom Task Script Analyzer, run the following command:

[root@localhost csatool]# ./run-analyzer.sh --help

The following commands are available:

- fetch-scripts—Fetches scripts from the database. By default, this option is set to True.
- file—Specify the path of the JavaScript file to be processed.
- help—Displays the command line menu options.

### **Procedure**

**Step 1** Open a terminal and connect to Cisco UCS Director.

**Step 2** To generate an analysis report for all custom tasks, execute the Custom Task Script Analyzer with the --fetch-scripts command as follows:

[root@localhost csatool]# ./run-analyzer.sh --fetch-scripts

On execution of this command, you will get:

- JavaScript files for all CloupiaScripts in your custom tasks and any tasks that were created with the Execute Cloupia Script library task. The JavaScript files are saved along with the corresponding byte code text files in the javascripts folder identified in the jsFileOrDirPath key of the analyzer config.properties file.
- The analysis report in the output folder identified in the reportDirPath key of the analyzer config.properties file.

By default, these folders are created in /opt/csatool/, or whichever path you configured in the analyzer config.properties file.

- The javascripts and the reports within the output folder are suffixed with the time stamp if: **Note**
	- The --fetch-scripts command is executed more than once.
	- The javascripts and output folders already exist in the csatool folder and the folders are not empty.
- **Step 3** To generate an anlaysis report for all JavaScript files in the javascripts folder, execute the Custom Task Script Analyzer with the **--file** command as follows:

[root@localhost csatool]# ./run-analyzer.sh --file javascripts

This command generates an analysis report for all JavaScripts in the javascripts folder and saves the analysis report in the output folder as configured in the analyzer config.properties file.

**Step 4** To generate an anlaysis report for a JavaScript file in the javascripts folder, execute the Custom Task Script Analyzer with the **--file** command as follows:

[root@localhost csatool]# ./run-analyzer.sh --file javascripts/Change\_VM\_Max\_Boot\_Wait\_Time.js

Where, the Change–VM\_Max\_Boot\_Wait\_Time.js is a javascript file in the  $j$ avascripts folder. This command generates an analysis report for the Change\_VM\_Max\_Boot\_Wait\_Time.js in the javascripts folder and saves the analysis report in the output folder as configured in the analyzer config.properties file.

The analysis report includes the following details:

- taskLabel—Name of the custom task that was analyzed by the Custom Task Script Analyzer.
- workflowList—List of workflows in which the custom task is used.
- status—Executed or Not executed. If any of the workflows in the workflowList was executed at least once, the status is displayed as Executed.
- usedMethodsList—List of methods that are used in the custom task.
- incompatibleMethodsList—List of methods that are not compatible with the methods of the current version.

The following is a sample analysis report:

```
{
    "taskLabel": "Change_VM_Max_Boot_Wait_Time",
    "workflowList": [
      "Provision_VM",
      "UpdateVM"
    \frac{1}{2}"status": NotExecuted,
    "usedMethodsList": [
      "public static com.cloupia.service.cIM.inframgr.profiles.PrivateCloudSystemProfile
com.cloupia.service.cIM.inframgr.InfraPersistenceUtil.getPrivateCloudSystemProfile(java.lang.String)
 throws java.lang.Exception",
      "public int
com.cloupia.service.cIM.inframgr.profiles.PrivateCloudSystemProfile.getLinuxVMMaxBootTime()",
      "public void
com.cloupia.service.cIM.inframgr.profiles.PrivateCloudSystemProfile.setWindowsVMMaxBootTime(int)",
      "public static boolean
com.cloupia.service.cIM.inframgr.InfraPersistenceUtil.modifyPrivateCloudSystemProfile
(com.cloupia.service.cIM.inframgr.profiles.PrivateCloudSystemProfile) throws
java.lang.Exception",
      "public void
com.cloupia.service.cIM.inframgr.profiles.PrivateCloudSystemProfile.setLinuxVMMaxBootTime(int)"
```
## ],

```
"incompatibleMethodsList": [
```
"public static com.cloupia.service.cIM.inframgr.profiles.PrivateCloudSystemProfile com.cloupia.service.cIM.inframgr.InfraPersistenceUtil.getPrivateCloudSystemProfile(java.lang.String) throws java.lang.Exception",

```
"public void
```
] }

com.cloupia.service.cIM.inframgr.profiles.PrivateCloudSystemProfile.setWindowsVMMaxBootTime(int)"

Cisco and the Cisco logo are trademarks or registered trademarks of Cisco and/or its affiliates in the U.S. and other countries. To view a list of Cisco trademarks, go to this URL: [http://www.cisco.com/go/trademarks.](http://www.cisco.com/go/trademarks) Third-party trademarks mentioned are the property of their respective owners. The use of the word partner does not imply a partnership relationship between Cisco and any other company. (1110R)

Any Internet Protocol (IP) addresses and phone numbers used in this document are not intended to be actual addresses and phone numbers. Any examples, command display output, network topology diagrams, and other figures included in the document are shown for illustrative purposes only. Any use of actual IP addresses or phone numbers in illustrative content is unintentional and coincidental.

© 2017–2019 Cisco Systems, Inc. All rights reserved.